**File Transfer programinės įrangos naudotojo instrukcija**

## **Rinkmenos dalių įkėlimas naudojantis i.SAF-T FileTransfer**

FileTransfer programinė įranga (toliau - FileTransfer PĮ) skirta didelės apimties rinkmenos dalių (didesnių nei 100 Megabaitų) importui į i.SAF-T posistemį. FileTransfer PĮ galite parsisiųsti paspaudę i.SAF-T posistemyje bendrajame pranešime nurodytą nuorodą (kompiuteryje turi būti suinstaliuota Java8 arba aukštesnė Java versija (nemokama JAVA versiją galite parsisiųsti iš OpenJDK <http://jdk.java.net/> (arba jau paruoštos bylos įdiegimui Windows šeimos operacinėms sistemoms - [https://adoptopenjdk.net/\)](https://adoptopenjdk.net/)).

1. Atidarykite FileTransfer PĮ. Programa gali būti atidaroma dviem kalbomis: lietuvių (LT) ir anglų (EN). Pasirinkimas atliekamas viršutiniame dešiniame lango kampe.

| <b>FileTransfer</b><br>LT<br>$   \times$<br>D<br>▸<br><b>Pavadinimas</b><br>Progresas<br><b>Dydis</b><br>Aplinka<br><b>Audito byla ID</b><br>Būsena<br><b>Kelias</b><br>Visi (0)<br>Laukiama (0)<br>Atlikta (0)<br>Vykdoma (0)<br>Sustabdytas (0)<br>Klaida (0)<br>No content in table | FileTransfer v1.0.0 |  |  |  | $\Box$<br>$\times$ |
|----------------------------------------------------------------------------------------------------|---------------------|--|--|--|--------------------|
|                                                                                                    |                     |  |  |  |                    |
|                                                                                                    |                     |  |  |  |                    |

*1 pav. Kalbos pasirinkimas*

2. Norėdami įkelti rinkmenos dalį, spauskite rinkmenos dalies įkėlimo mygtuką.

| FileTransfer v1.0.0                                                         |                                                       |               |           |               |              |         |                | $\times$ |
|-----------------------------------------------------------------------------|-------------------------------------------------------|---------------|-----------|---------------|--------------|---------|----------------|----------|
| B<br>$\times$<br>п                                                          | LT<br><b>FileTransfer</b><br>$\overline{\phantom{a}}$ |               |           |               |              |         |                |          |
| Visi $(0)$                                                                  | Pavadinimas                                           | <b>Büsena</b> | Progresas | <b>Kelias</b> | <b>Dydis</b> | Aplinka | Audito byla ID |          |
| Laukiama (0)<br>Atlikta (0)<br>Vykdoma (0)<br>Sustabdytas (0)<br>Klaida (0) |                                                       |               |           |               |              |         |                |          |

*2 pav. Rinkmenos dalies įkėlimas (I)*

3. Atidarytame rinkmenos dalies pasirinkimo lange pasirinkite reikiamą veiksmą: 3.1.jei norite įkelti tik vieną rinkmenos dalį, spauskite mygtuką, pažymėtą Nr. 1; 3.2.jei norite įkelti visas rinkmenos dalis iš pasirinkto aplanko, spauskite mygtuką, pažymėtą Nr. 2;

3.3.jei norite pašalinti pasirinktą rinkmenos dalį iš sąrašo, spauskite mygtuką, pažymėtą Nr. 3.

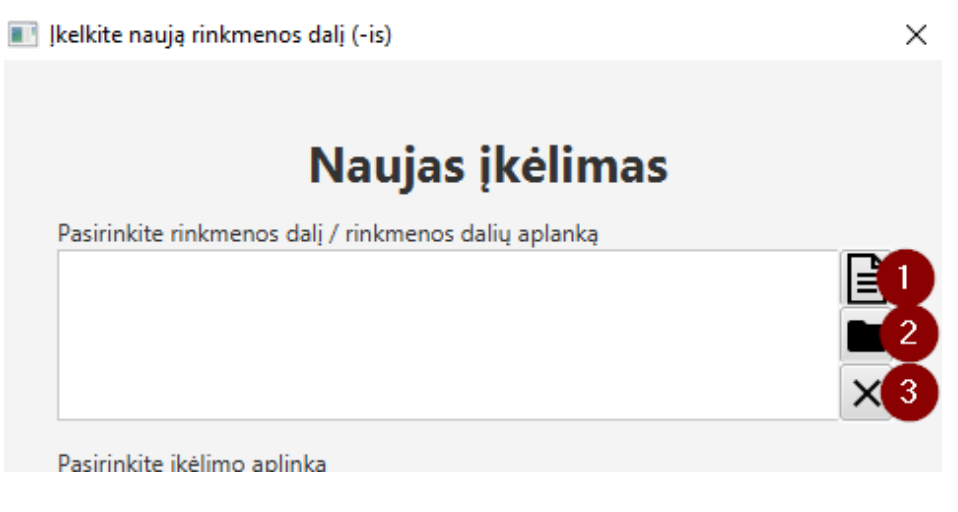

*3 pav. Rinkmenos dalies įkėlimas (II)*

4. Iš lange pateikto rinkmenų sąrašo pasirinkite rinkmeną, kuri bus įkeliama į i.SAF-T (.XML arba .ZIP formato) (spauskite (1) arba (2) mygtuką). Sąraše bus nurodyta Jūsų pasirinktos ( os) rinkmenos dalies (-ių) nuoroda Jūsų kompiuteryje.

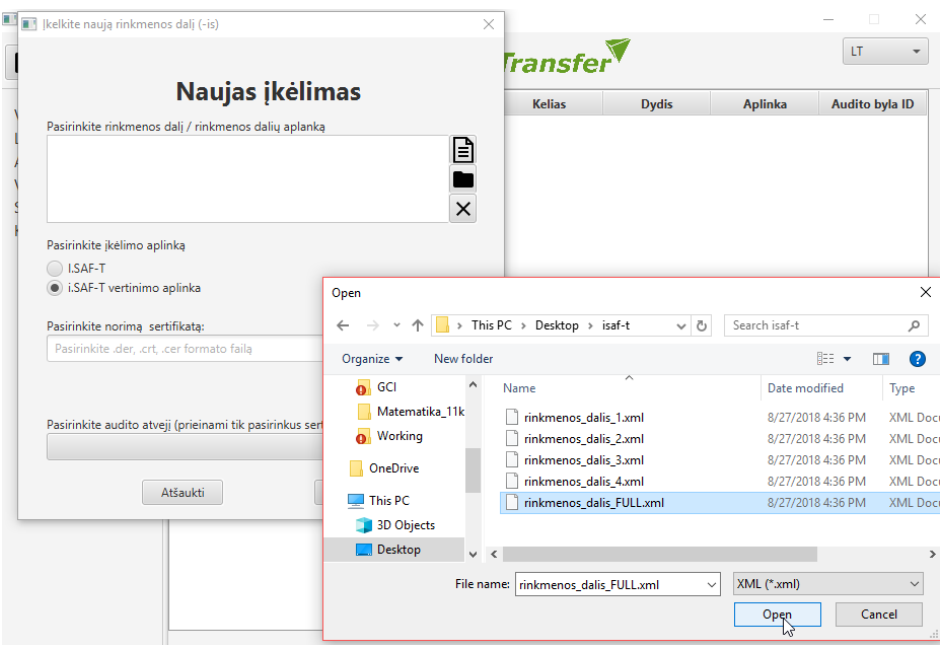

*4 pav. Rinkmenos dalies įkėlimas (III)*

5. Pasirinkus rinkmenos dalį (-is), pasirinkite, į kurią aplinką norite ją (-jas) įkelti: i.SAF-T ar i.SAF-T vertinimo aplinką.

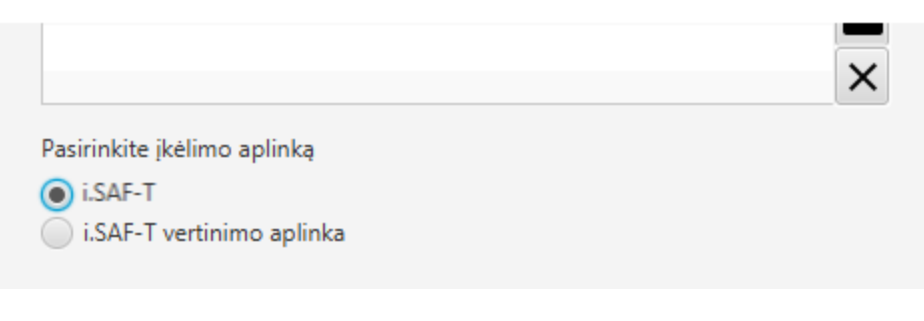

*5 pav. Rinkmenos įkėlimo aplinkos pasirinkimas*

6. Pasirinkite sertifikatą (kaip gauti sertifikatą, žr. i.MAS -> "Žiniatinklio paslaugos"  $\rightarrow$ naudojantis pateikta "Sertifikato generavimo instrukcija" gausite sertifikatą).

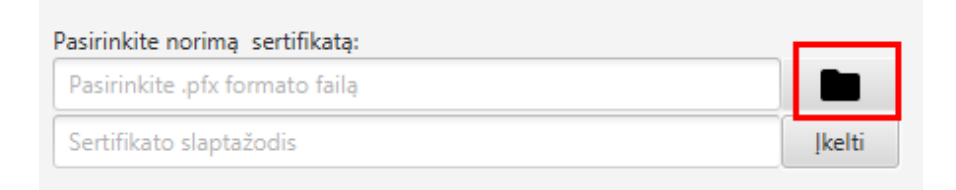

*6 pav. Sertifikato pasirinkimas*

7. Pasirinkite, audito atvejį, kuriam turi būti įkelta (-os) rinkmenos dalis (-ys).

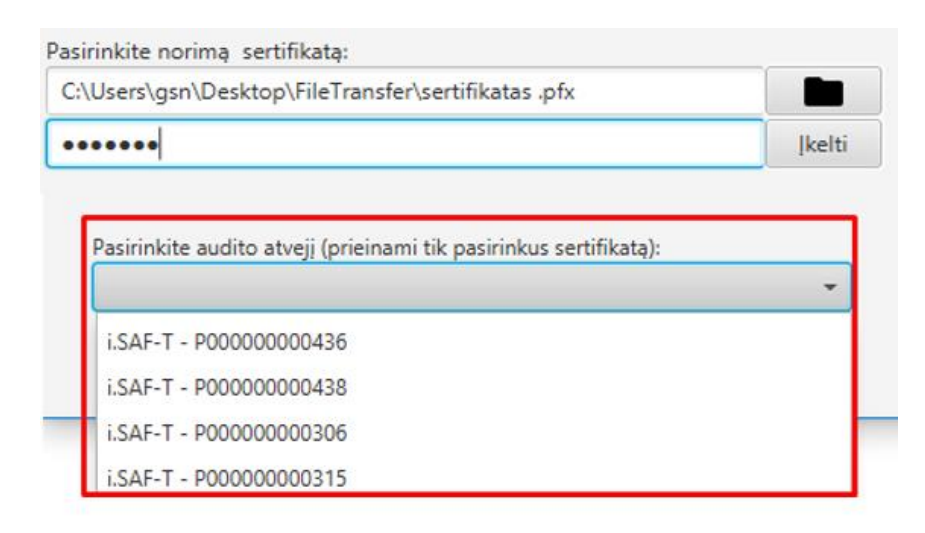

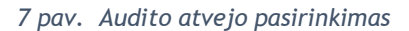

8. Norėdami įkelti pasirinktas rinkmenos dalis spauskite mygtuką "Įkelti".

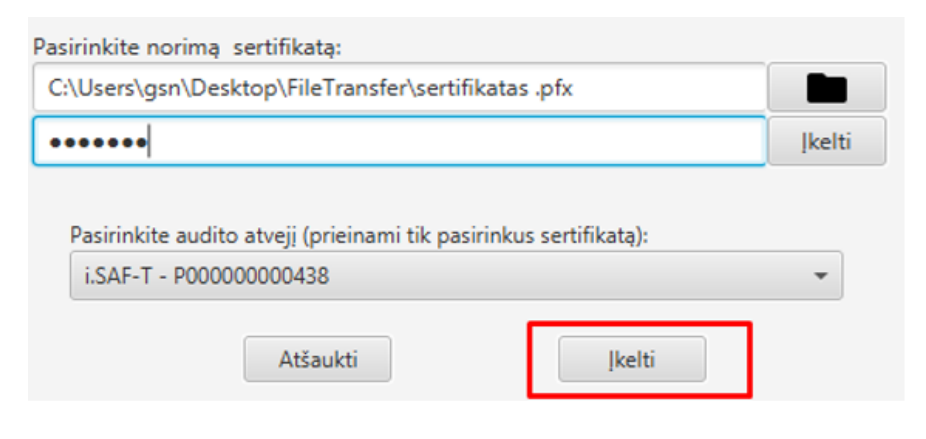

*8 pav. Pasirinktų rinkmenos dalių įkėlimas* 

9. Patvirtinkite rinkmenos dalies (-ių) įkėlimą į pasirinktą aplinką ir pasirinktą audito atvejį.

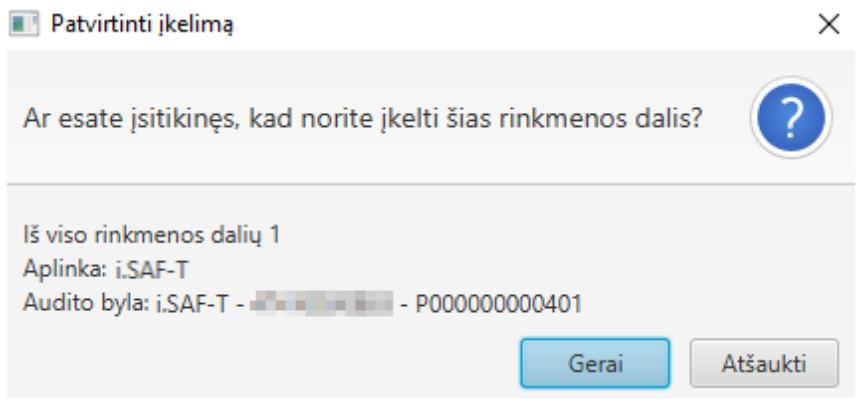

*9 pav. Rinkmenos dalies įkėlimo patvirtinimas* 

10. PĮ naudotojui automatiškai bus uždaromas rinkmenos dalies (-ių) įkėlimo langas ir rodoma lentelė, kurioje galima stebėti rinkmenos dalies (-ių) įkėlimo būseną (įrašas lentelėje atsiranda automatiškai pradėjus įkėlimą). Kairėje lango pusėje pateikiama rinkmenos dalių kėlimo statistika:

- 10.1. Visi atvaizduojamos visos rinkmenos dalys;
- 10.2. Laukiama rinkmenos, laukiančios įkėlimo;
- 10.3. Atlikta rinkmenos, kurių įkėlimas į i.SAF-T yra atliktas;
- 10.4. Vykdoma rinkmenos, kurios šiuo metu keliamos į i.SAF-T;

10.5. Sustabdytas - rinkmenos, kurių įkėlimas buvo sustabdytas (kaip sustabdyti rinkmenos dalies kėlimą, žr. 11 p.);

10.6. Klaida - rinkmenos, kurios nebuvo įkeltos dėl atsiradusios ryšio klaidos rinkmenos dalies (-ių) kėlimo metu.

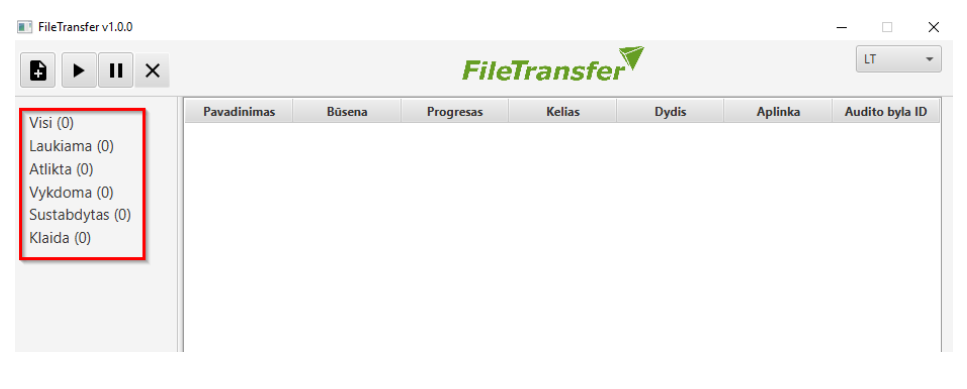

*10 pav. Rinkmenos dalių kėlimo statistika*

- 11. Rinkmenos įkėlimo metu galima atlikti šiuos veiksmus:
	- 11.1. Paleisti sustabdytą ar klaidingą rinkmenos dalies kėlimą (pasirinkus norimą rinkmenos dalį, spauskite mygtuką pažymėtą (1)). Paleidimo veiksmą galima atlikti, kai rinkmenos kėlimo būsena yra:
		- 11.1.1.1.Sustabdyta;
		- 11.1.1.2.Klaida.
	- 11.2. Stabdyti rinkmenos dalies kėlimą (pasirinkus norimą rinkmenos dalį, spauskite mygtuką pažymėtą (2)). Stabdyti rinkmenos dalies kėlimą galima, kai rinkmenos kėlimo būsena yra:
		- 11.2.1.1.Laukiama;
		- 11.2.1.2.Tikrinama;
		- 11.2.1.3.Sinchronizuojama;
		- 11.2.1.4.Vykdoma;
	- 11.3. Atšaukti rinkmenos dalies kėlimą (pasirinkus norimą rinkmenos dalį, spauskite mygtuką pažymėtą (3)) galima bet kurioje rinkmenos kėlimo būsenoje.

| FileTransfer v1.0.0                                                                                              |                     |               |                  |               |              |         | п              | $\times$                 |
|----------------------------------------------------------------------------------------------------|---------------------|---------------|------------------|---------------|--------------|---------|----------------|--------------------------|
| D<br>ш<br>$\times$                                                                                               | <b>FileTransfer</b> |               |                  |               |              |         | LT             | $\overline{\phantom{a}}$ |
| 3<br>$\overline{2}$<br>Visi $(0)$<br>Laukiama (0)<br>Atlikta (0)<br>Vykdoma (0)<br>Sustabdytas (0)<br>Klaida (0) | <b>Pavadinimas</b>  | <b>Büsena</b> | <b>Progresas</b> | <b>Kelias</b> | <b>Dydis</b> | Aplinka | Audito byla ID |                          |

*11 pav. Galimi veiksmai rinkmenos įkėlimo metu*

PJ naudojamas protokolas garantuoja kiekvienos rinkmenos dalies kėlimo pratesimą įvykus nesklandumams (praradus ryšį su serveriu, dingus internetui, išjungus PĮ ar pan.), todėl pakartotinai įkelti rinkmenos dalių nebereikia (užtenka paleisti rinkmenos dalies (-ių) kėlimą, paspausti 11 p., mygtuką pažymėtą (1) ir kėlimas bus pratęstas ar atnaujintas). Kai

rinkmenos dalis įkeliama į i.SAF-T, lentelėje matomas rinkmenos dalies kėlimo baigtumas 100 proc. (lentelėje stulpelis "Progresas").

| FileTransfer v1.0.0                                                         |                    |                |                  |                           |              |                | $\times$                       |
|-----------------------------------------------------------------------------|--------------------|----------------|------------------|---------------------------|--------------|----------------|--------------------------------|
| Đ<br>п<br>$\times$                                                          |                    |                |                  | <b>FileTransfer</b>       |              |                | $\overline{\phantom{a}}$<br>LT |
| Visi(1)                                                                     | <b>Pavadinimas</b> | <b>Būsena</b>  | <b>Progresas</b> | <b>Kelias</b>             | <b>Dydis</b> | Aplinka        | Audito byla ID                 |
| Laukiama (0)<br>Atlikta (1)<br>Vykdoma (0)<br>Sustabdytas (0)<br>Klaida (0) | naujas1.xml        | <b>ATLIKTA</b> | 100.00 %         | C:\Users\GCI\Des 466.6 kB |              | <b>I.SAF-T</b> | P000000000364                  |

*12 pav. Rinkmenos dalies įkėlimo progresas*

Įkelta (-os) rinkmenos dalis (-ys) matoma (-os) i.SAF-T (pasirinkto atvejo sąraše "SAF-T rinkmenos dalys").